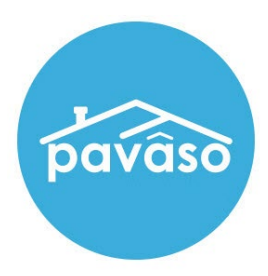

# Creating and Modifying a Signature For Closing Agents and eNotaries

Revised: 3/10/2022

Pavaso, Inc.

## **Table of Contents**

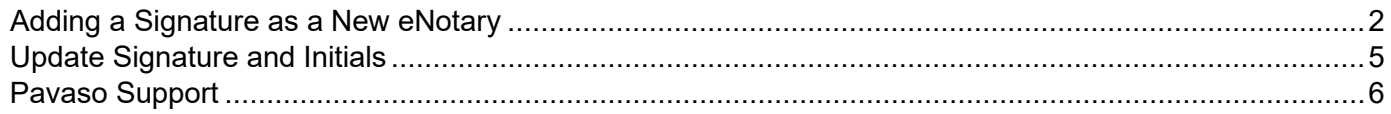

#### **Important Note**

This guide is intended for users who have completed the eNotary billing and commission steps of the registration process. You can find instructions on that process [here.](https://pavaso.com/training/wp-content/uploads/Registering-as-a-Pavaso-eNotary.pdf)

## <span id="page-2-0"></span>**Adding a Signature as a New eNotary**

After submitting an eNotary request, Pavaso's Support team reviews the submitted information. Upon approval, the Notary receives an approval email. Upon the next sign in, the Notary receives a pop up to set up their electronic signature. This signature is used anywhere you sign on Pavaso.

- **A. Draw your Signature:** Draw your signature using either a mouse or stylus.
- **B. Delete:** Delete the entry and draw the signature again.
- **C. Upload:** Upload a version of your signature that you would like to use across Pavaso. This can only be done once. Any updates to your signature must be drawn on your device.
- **D. Draw your Initials:** Draw your initials using either a mouse or stylus.
- **E. Delete:** Delete the entry and draw the initials gain.
- **F. Upload:** Upload a version of your initials that you would like to use across Pavaso. This can only be done once. Any updates to your initials must be drawn on your device.

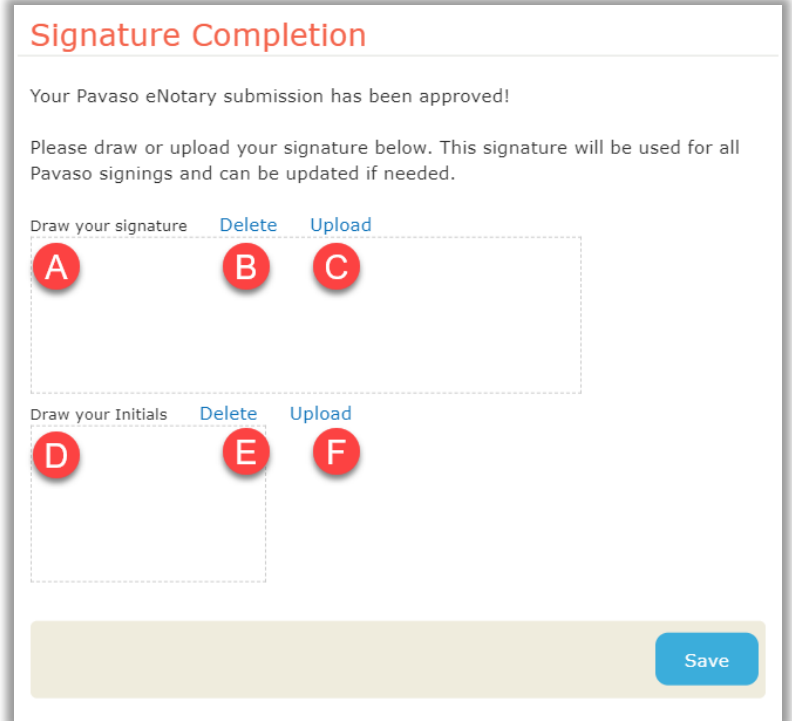

ü

#### **Draw Signature and Initials**

×

Initials and signatures can be drawn using a mouse or touchscreen device with stylus. If there is an error or you would like to re-draw, select **Delete** to start over.

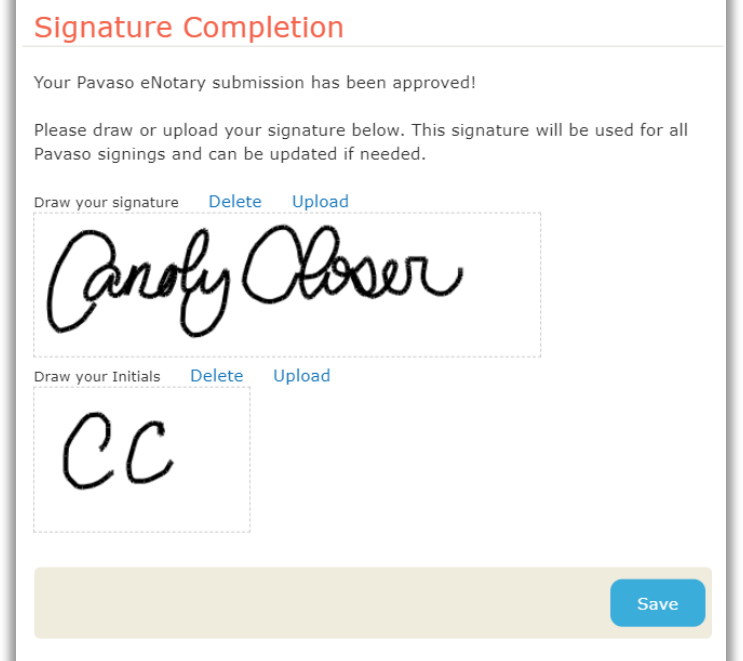

### **Upload Signature and Initials**

A version of your signature and initials can also be uploaded to the platform. The file must be in PNG format not exceeding 5 MB.

*Note: This can only be done once. Uploaded signatures and initials cannot be modified.*

<span id="page-4-0"></span>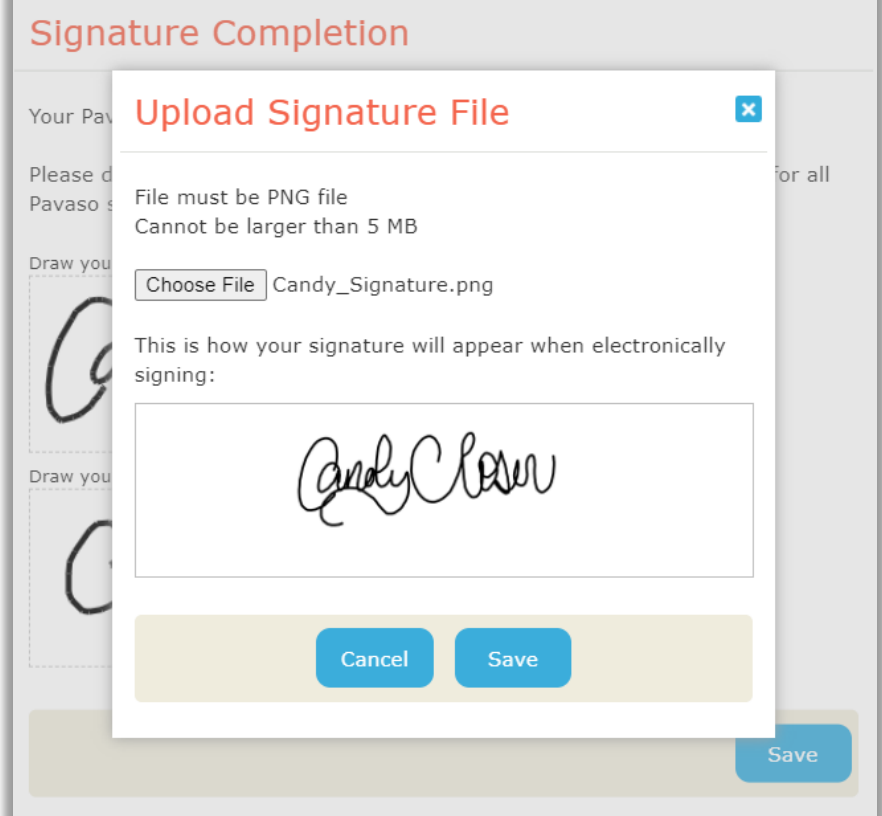

## **Update Signature and Initials Update Within an Order**

From within any order, select **Edit Signature**.

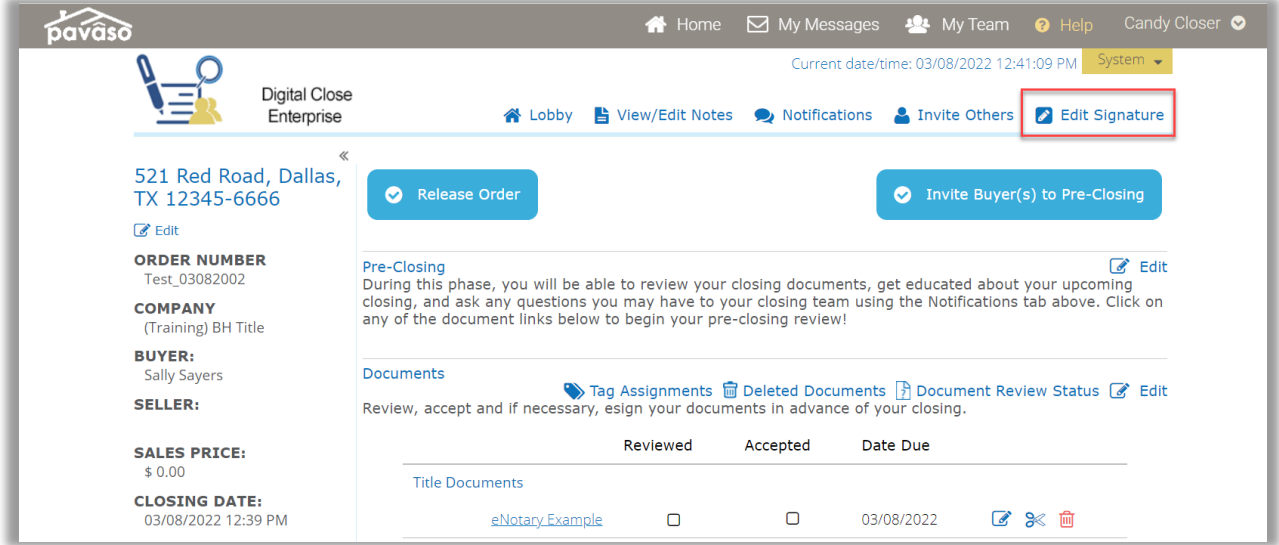

Within the pop-up, you will see the previously saved signature and initials. To re-draw the signature and/or the initials, select **Delete.** If enabled for the company that created the order, **Select Pre-Drawn Style** is also available. You can select a font signature to replace the previously drawn or uploaded signature.

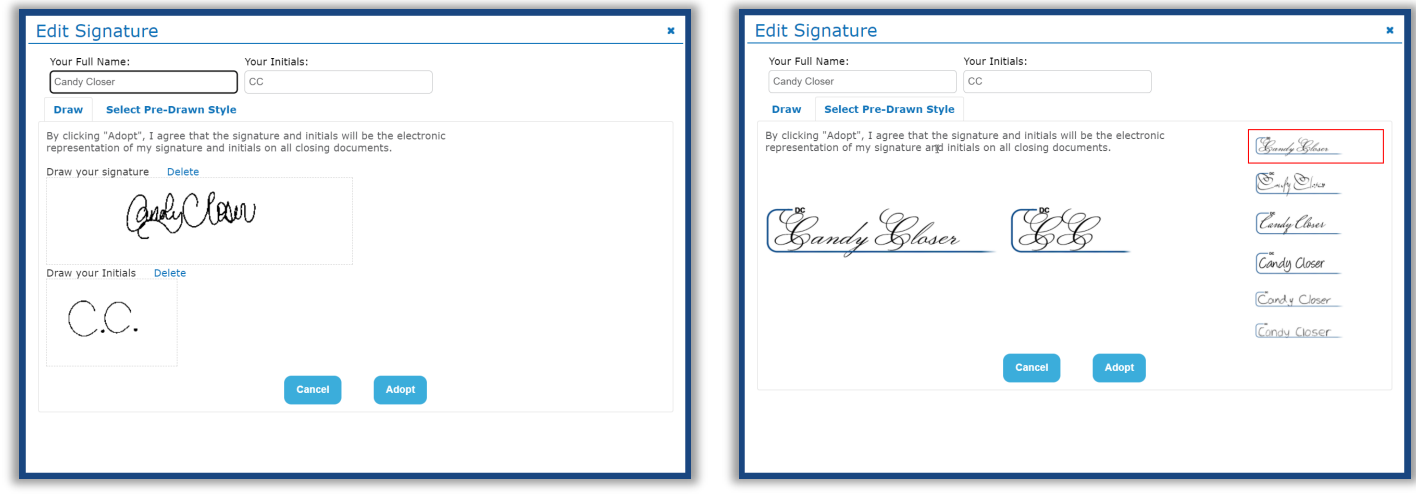

### **Update During Closing**

When entering a closing, your signature can be updated on the signature setup screen. Your previously saved signature and initials display here. To re-draw the signature and/or the initials, select **Edit**.

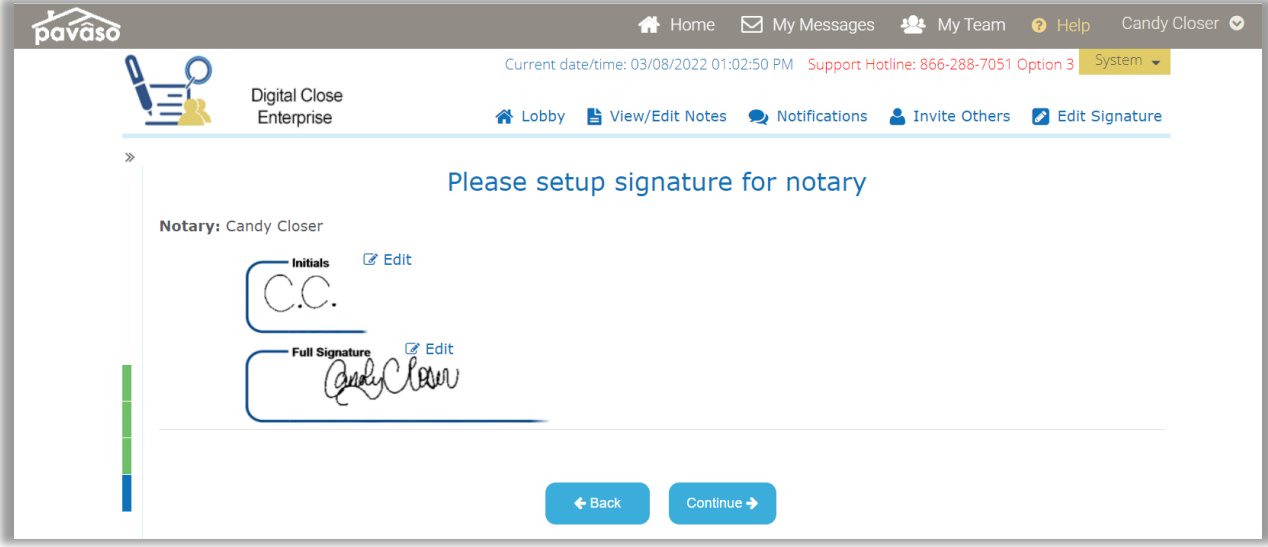

If enabled for the company that created the order, **Select Pre-Drawn Style** is also available. You can select a font signature to replace the previously drawn or uploaded signature.

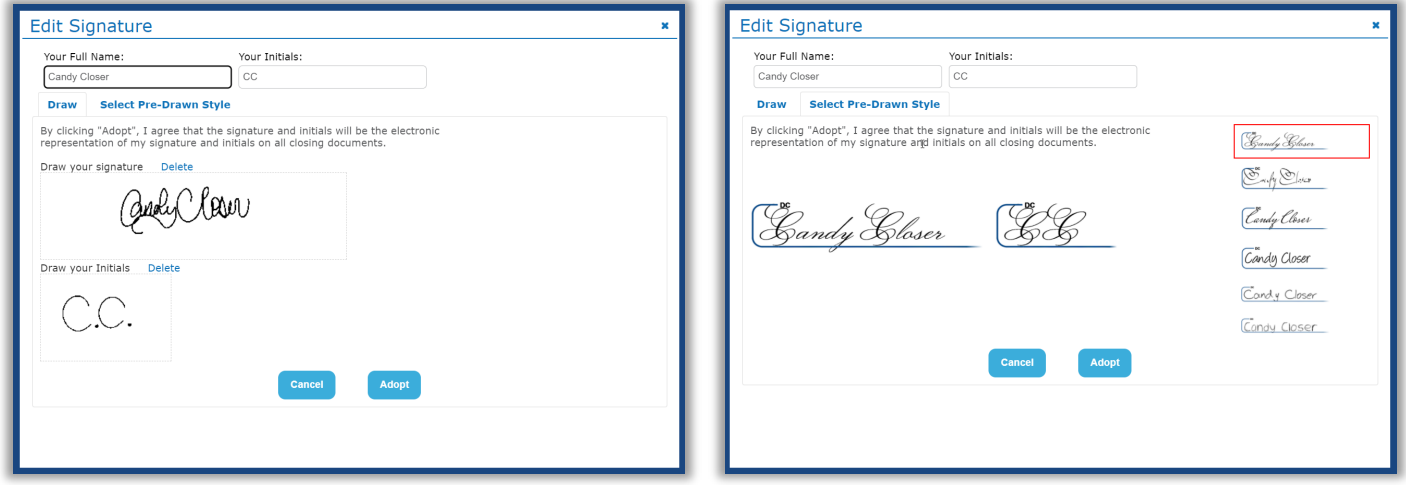

## <span id="page-6-0"></span>**Pavaso Support**

**Support Hours:** <https://pavaso.com/contact/> **Phone/ Closing Hotline:** (866) 288-7051 **Email:** support@pavaso.com

[View Our 24/7 Online Help Library](https://www.pavaso.com/training/support-center)